#### **Zurücksetzen des iPads auf Werkseinstellungen**

Bitte setzen Sie das iPad vor der Rückgabe selbst wieder auf die Werkseinstellungen zurück, damit alle Ihre persönlichen Einstellungen, Passwörter und Daten vom iPad gelöscht werden und das Gerät an das nächste Ratsmitglied weitergegeben werden kann.

Fotos, Nachrichten und alle anderen Daten, die ausschließlich auf dem Gerät gespeichert sind, werden beim Zurücksetzen des iPads unwiderruflich gelöscht. Sichern Sie diese Daten ggf. vorher auf Ihrem PC.

Bitte folgen Sie dieser Anleitung, um das iPad auf Werkseinstellungen zurückzusetzen.

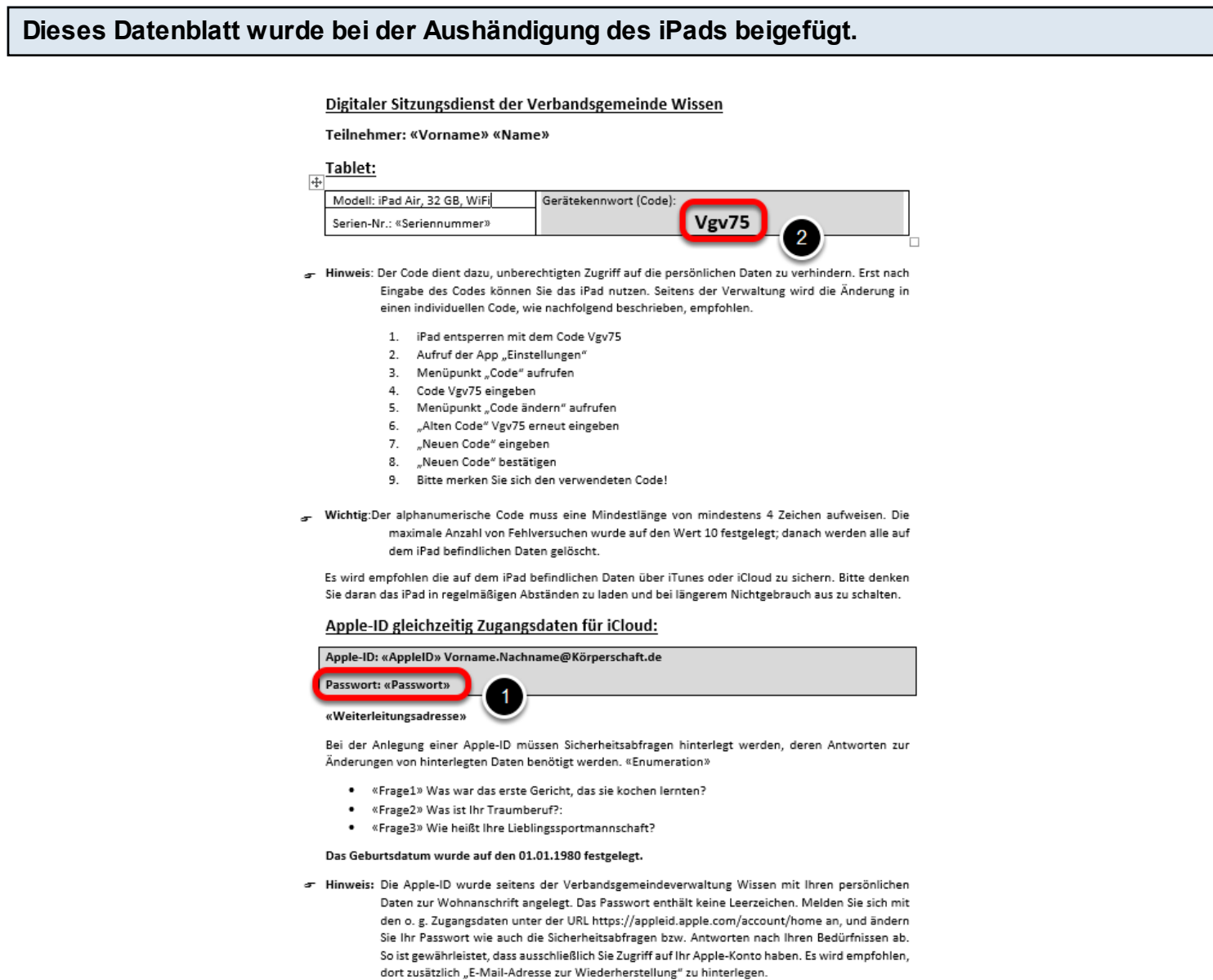

(1) Passwort der Apple-ID benötigen Sie im **Schritt 7**. (2) Dieses Gerätekennwort müssen Sie im **Schritt 13** eingeben, außer Sie haben einen neuen Code vergeben.

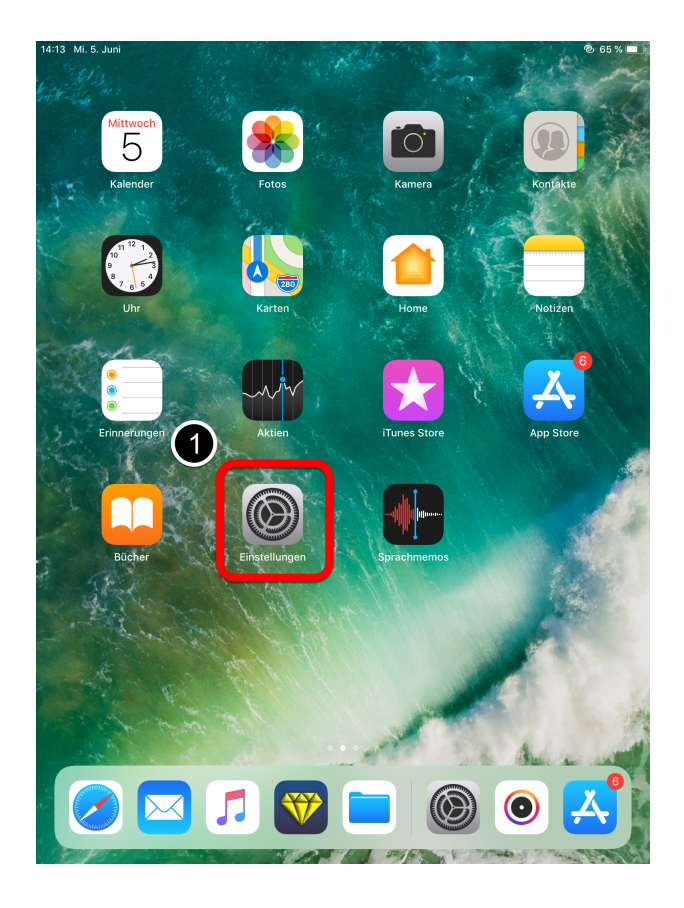

# **1. Schritt**

Tippen Sie auf den Button "Einstellungen".

#### **Aktualisierung des Gerätes**

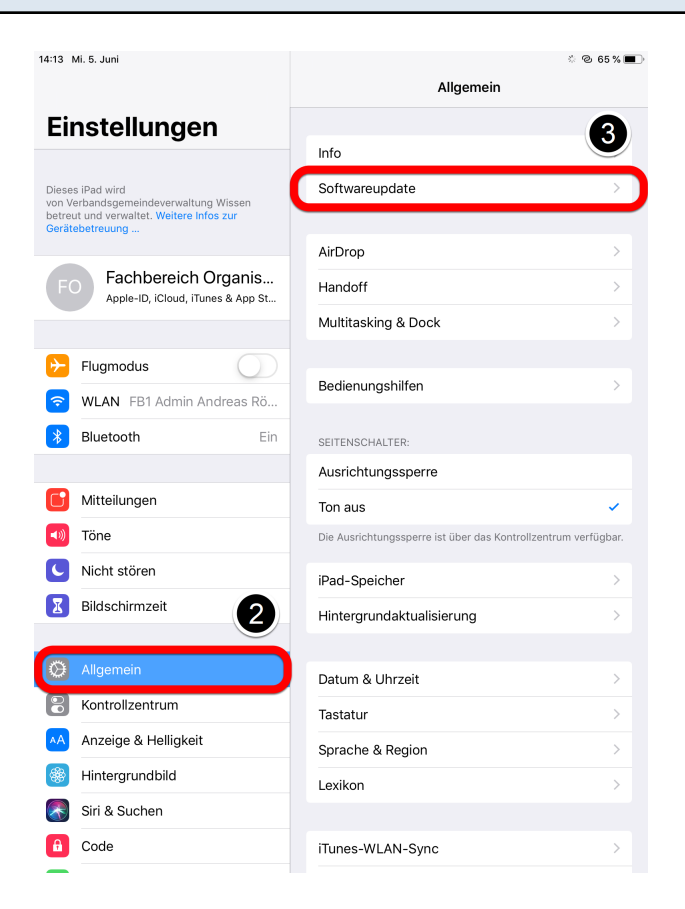

#### **Schritt 2**

Wählen Sie links die Kategorie "Allgemein" aus.

#### **Schritt 3**

Danach tippen Sie rechts auf die Auswahl "Softwareupdate". Sollte sich das Gerät nicht auf dem neuesten Stand (**Schritt 4**) befinden, führen Sie bitte das Softwareupdate durch. Das Update kann bis zu einer Stunde dauern.

#### **Wichtiger Hinweis:**

- Stellen Sie sicher, dass das iPad mit dem Internet verbunden ist.
- Schalten Sie das Gerät während des Vorgangs nicht aus!
- Schließen Sie das Gerät vorsichtshalber an das Stromkabel an.

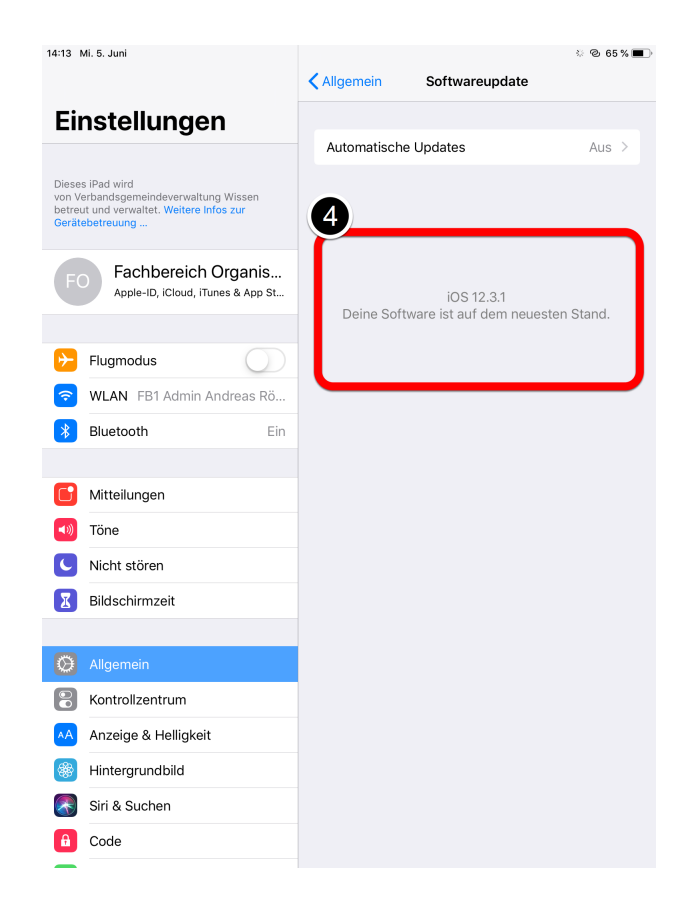

Wenn das Update durchgeführt wurde, startet das Gerät automatisch neu.

Wenn Sie dem **Schritt 3** erneut folgen, müsste "Deine Software ist auf den neusten Stand" angezeigt werden.

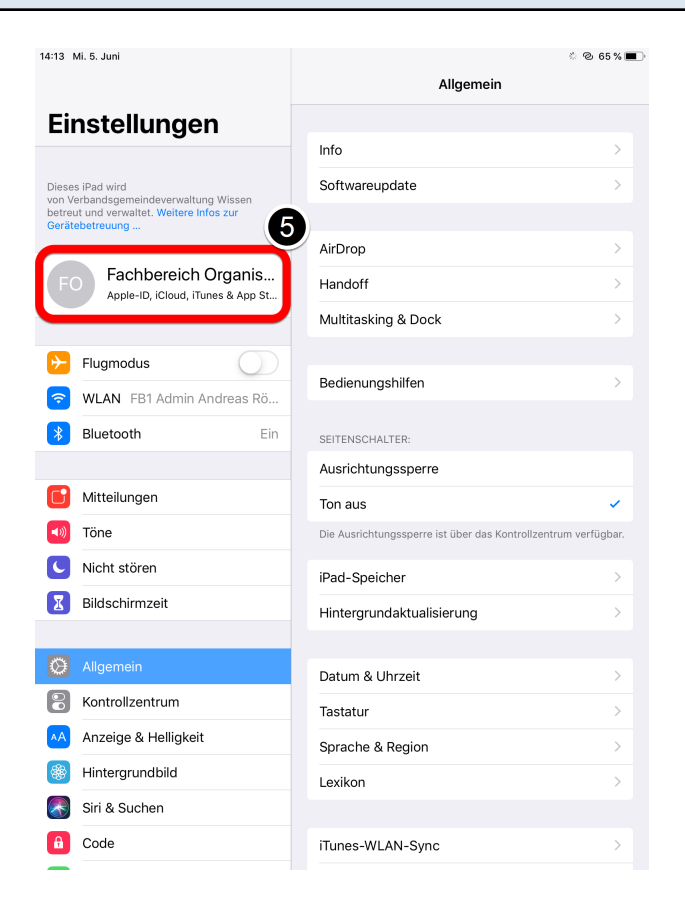

Als nächstes tippen Sie links im Menü auf Ihren Namen.

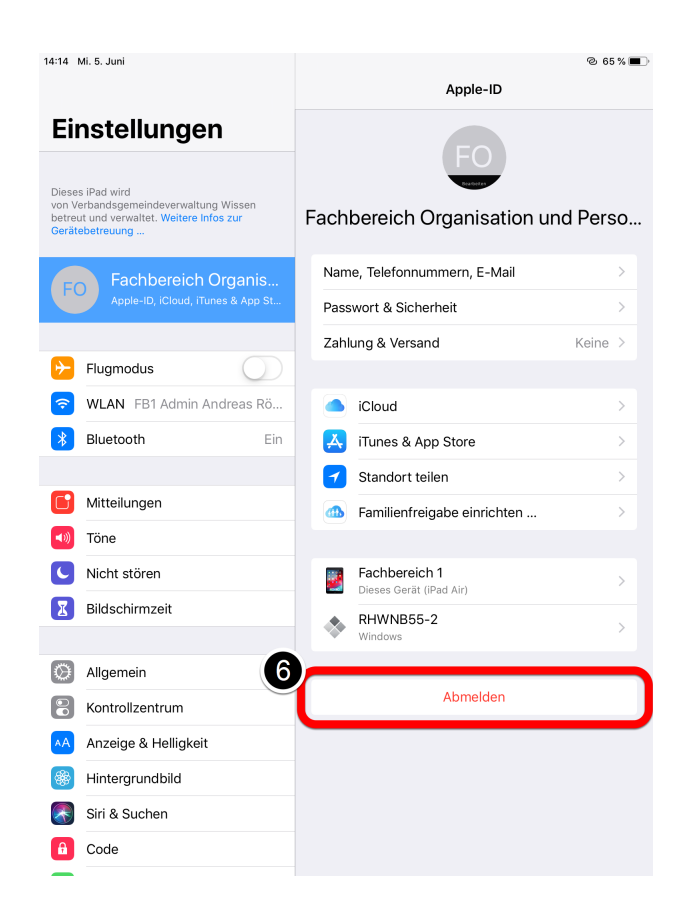

Danach öffnet sich rechts das Menü Ihrer "Apple-ID". Tippen Sie anschließend ganz unten auf "Abmelden".

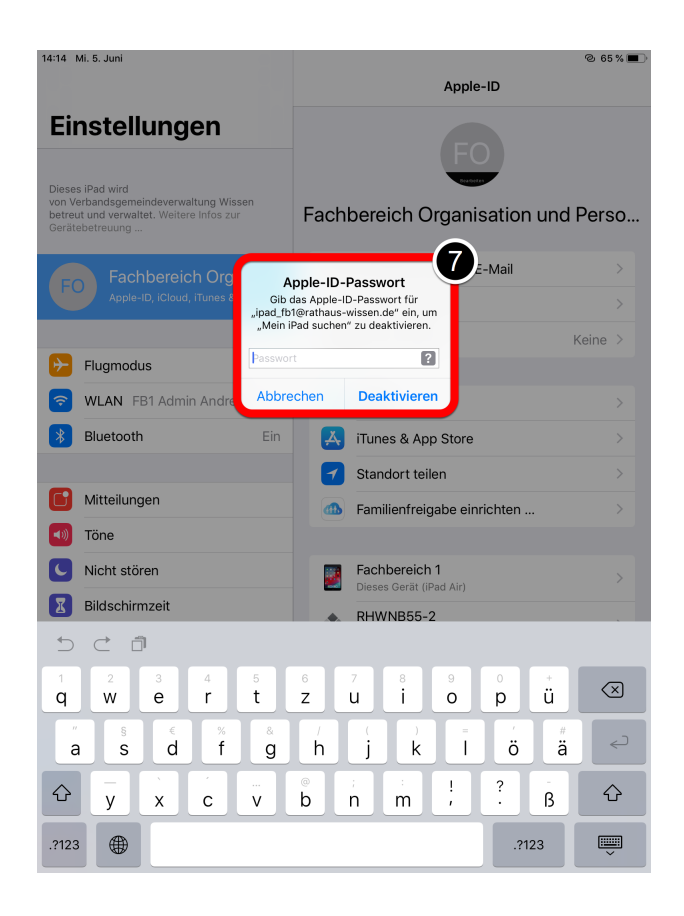

Nun müsste die Aufforderung zur Eingabe des Passwortes Ihrer Apple-ID erscheinen. Geben Sie dieses ein und tippen anschließend auf "Deaktivieren".

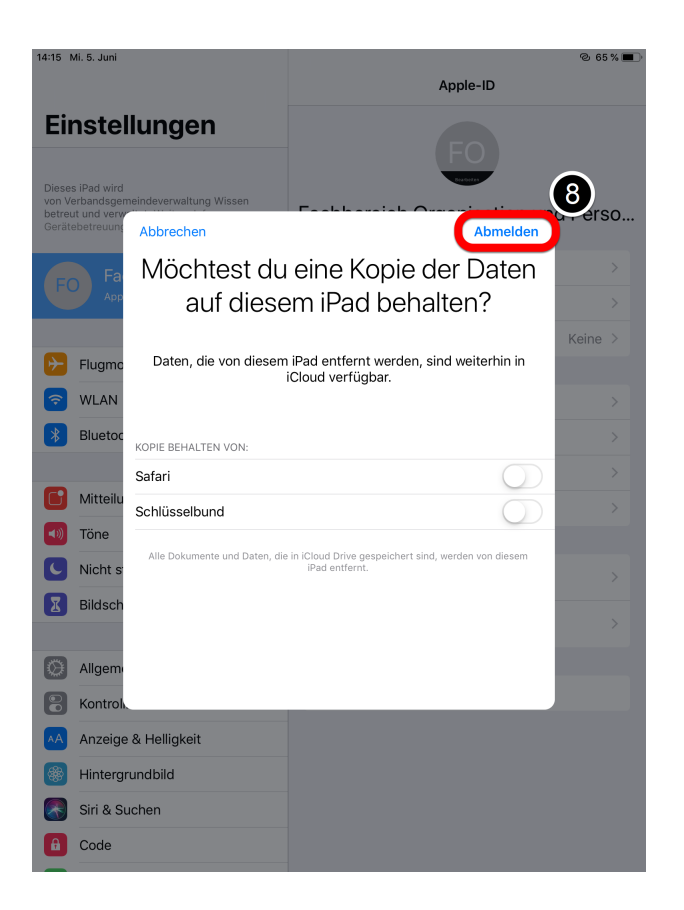

Jetzt wird dieses Fenster angezeigt, wo Sie oben rechts auf "Abmelden" tippen.

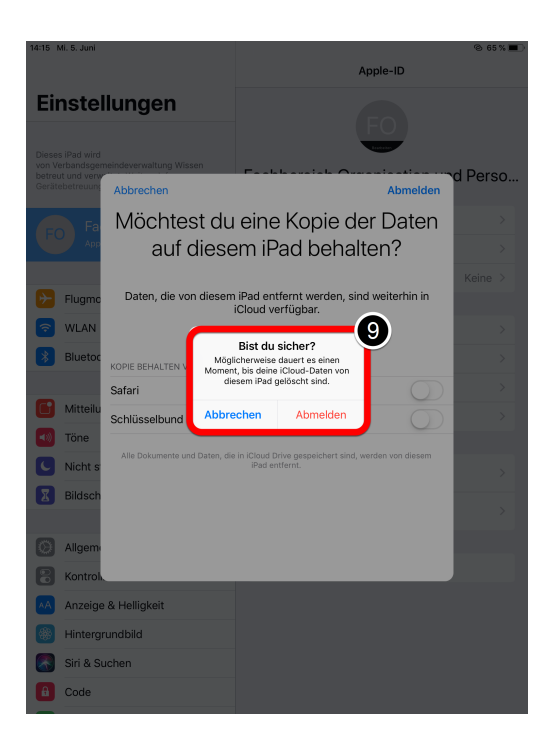

## **Schritt 9**

Danach erscheint die Meldung "Bist du sicher?". Diese mit "Abmelden" bestätigen.

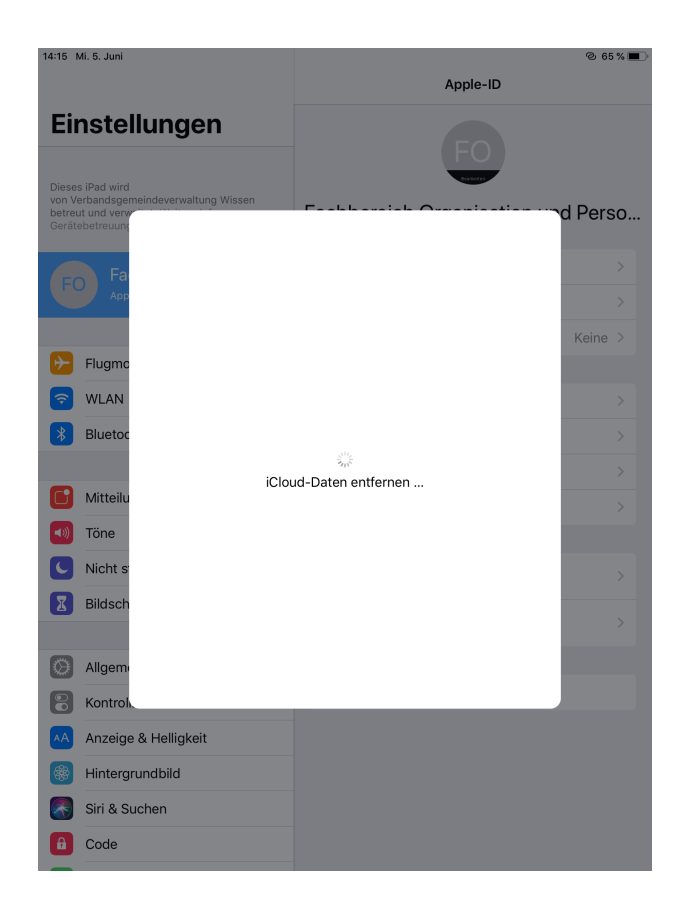

Jetzt werden die iCloud Daten vollständig entfernt. Bitte warten Sie einen Moment.

#### **Gerät auf den Auslieferungszustand zurücksetzen**

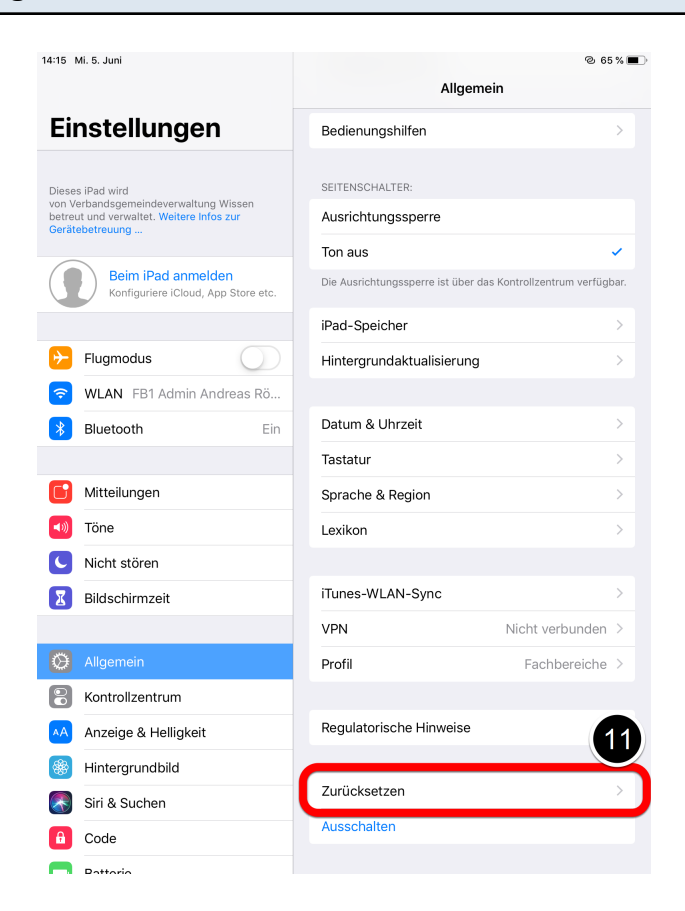

#### **Schritt 11**

Zuletzt muss das Gerät zurückgesetzt werden. Tippen Sie dazu auf "Zurücksetzen".

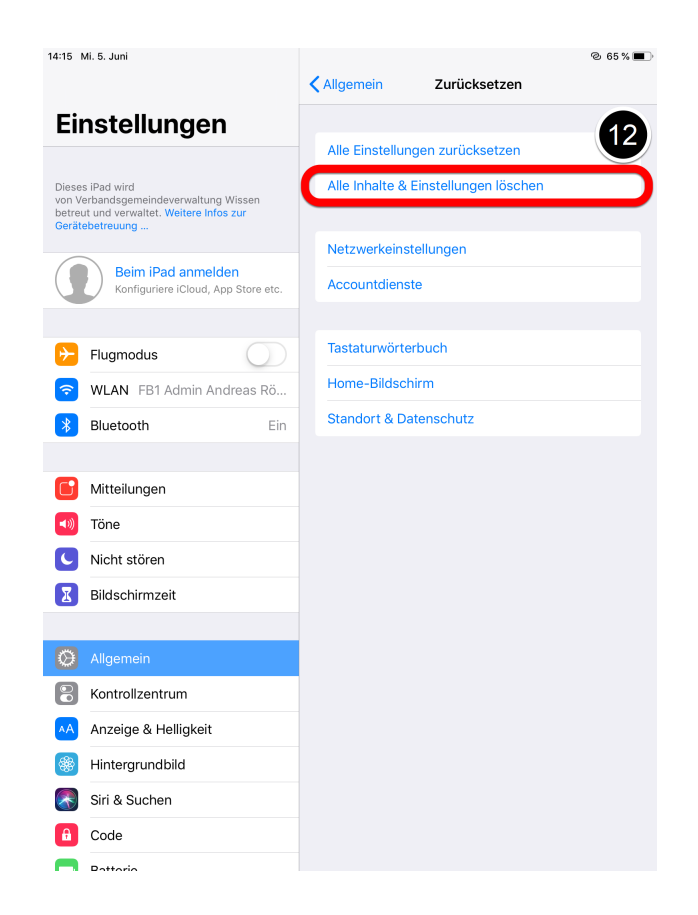

Danach öffnet sich ein neues Menü.

Bitte tippen Sie auf "Alle Inhalte & Einstellungen löschen".

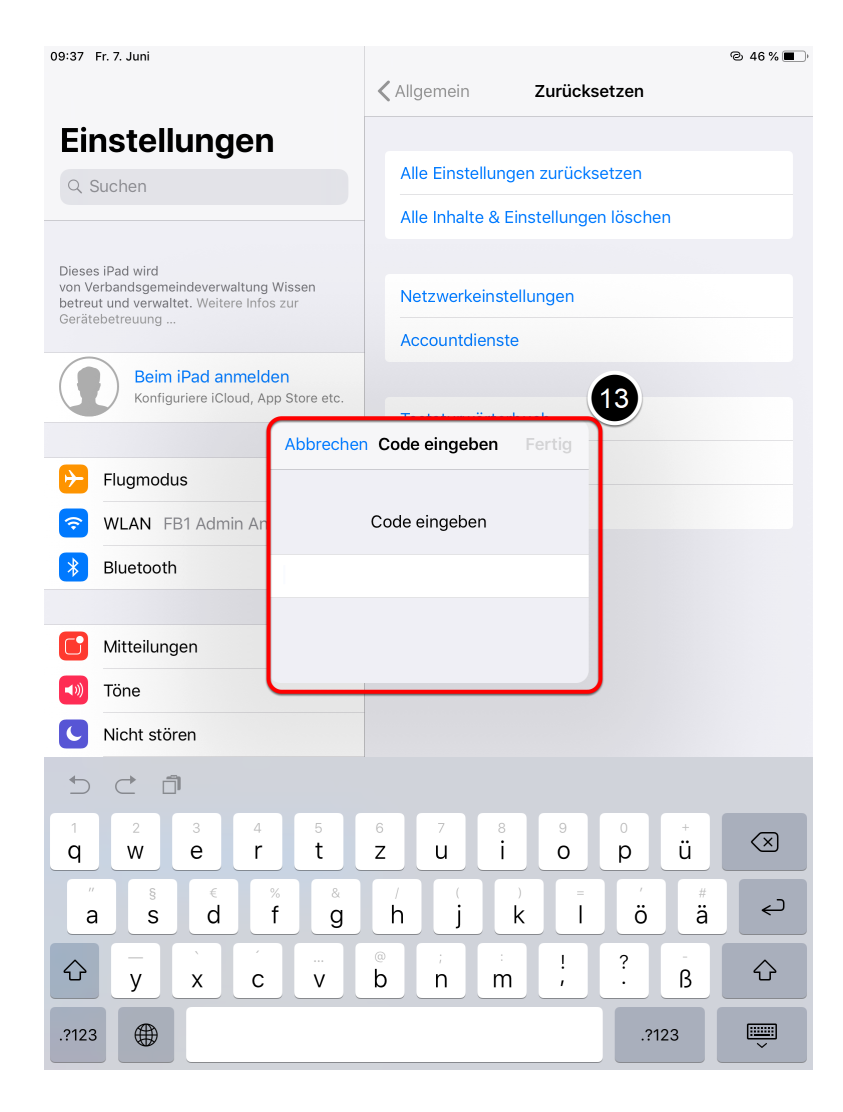

Um das Gerät zurücksetzen zu können, müssen Sie einen Code eingeben. Verwenden Sie dafür das Gerätekennwort (Code): **Vgv75** Bestätigen Sie dieses mit "Fertig".

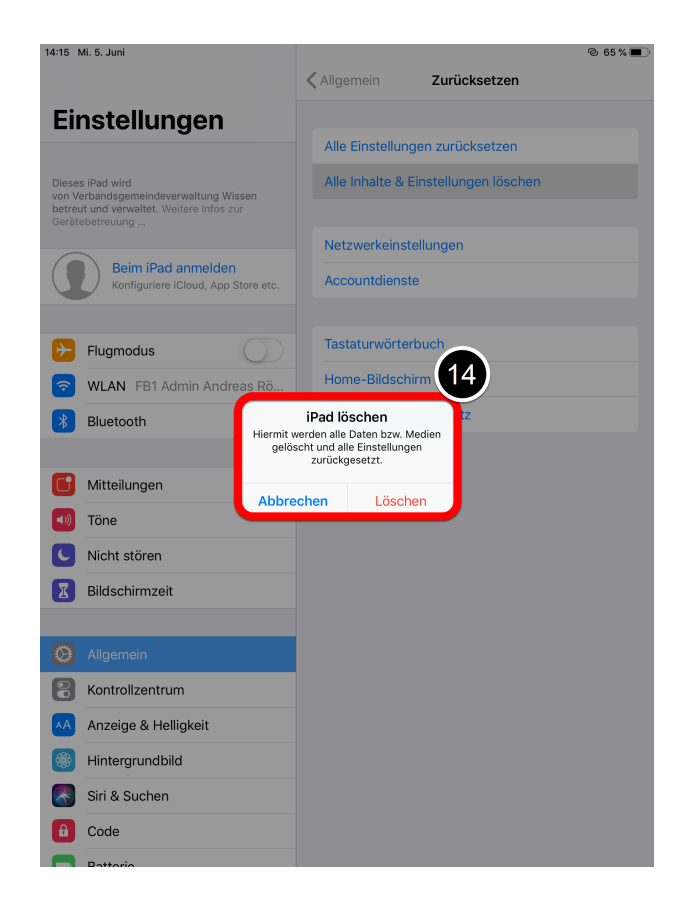

Jetzt wird die Meldung "iPad löschen" angezeigt. Tippen Sie nun auf "löschen".

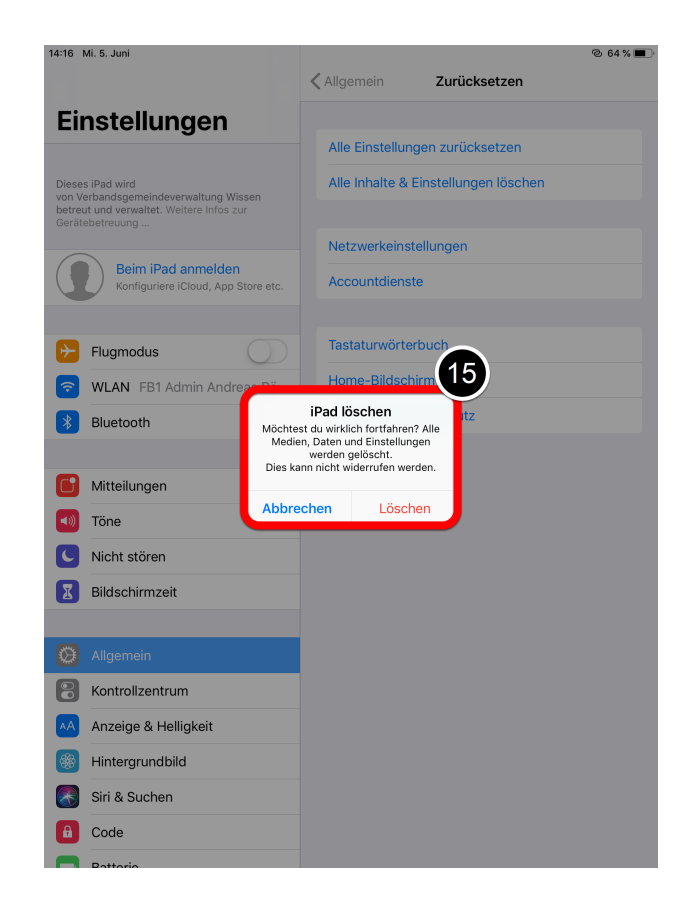

Im letzten Schritt tippen Sie erneut auf "löschen" um endgültig das Gerät zurücksetzen zu können.

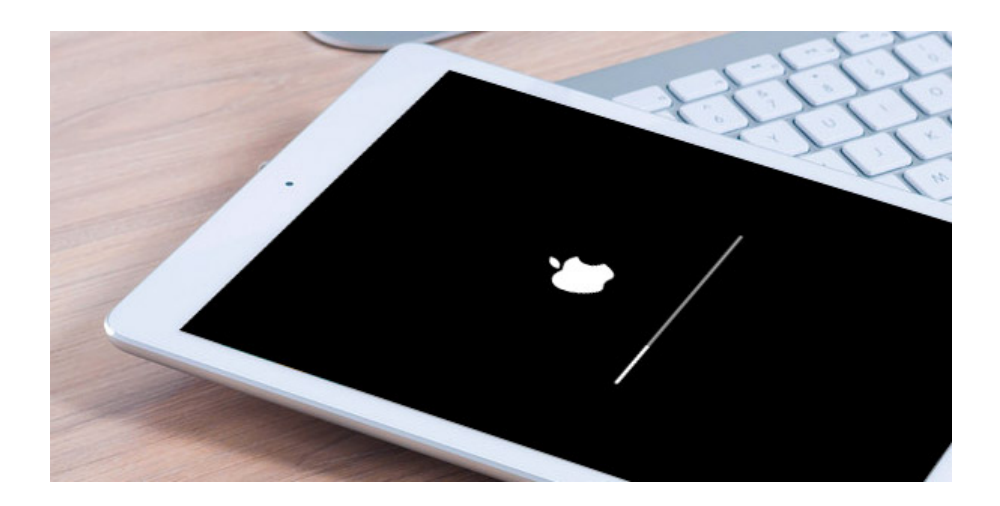

## **Schritt 16**

Jetzt müsste das iPad den folgenden Bildschirm anzeigen. Das Zurücksetzen kann einige Minuten dauern.

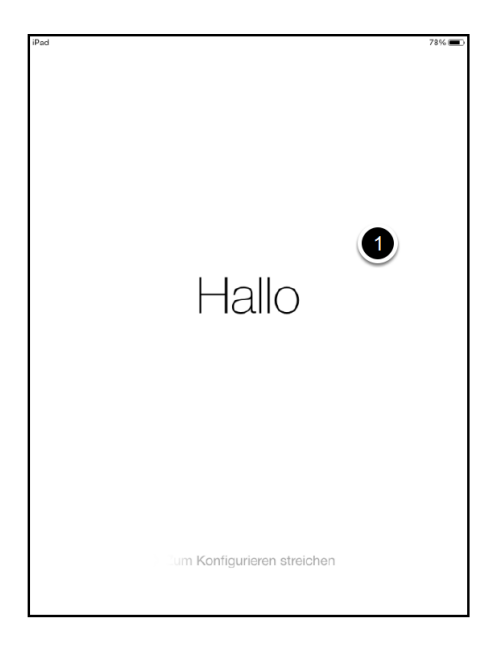

Wenn Sie alles richtig gemacht haben, startet das iPad automatisch neu. Sie können es jetzt ausschalten und an uns zurückgeben.

Sollten Sie Probleme bei dem Zurücksetzen des iPads haben, stehen wir Ihnen jederzeit gerne zur Verfügung.

Sprechen Sie uns an und vereinbaren einen Termin.

Beachten Sie, dass Sie uns die Kennwörter, die Sie verändert haben, mitteilen.